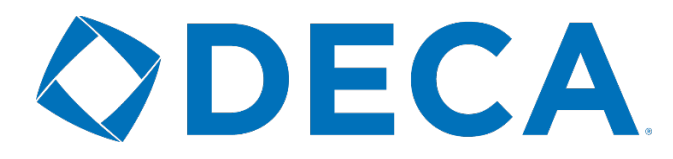

# **ONLINE MEMBERSHIP SYSTEM**

# **INSTRUCTIONS**

## **LOGIN AND VERIFY YOUR INFORMATION**

- o Go to www.deca.org/register to log into the membership system.
- o Enter your Chapter ID as your username. This was sent to you from membership@deca.org.
- o Your password was sent to you as well. If you do not have it, please click the Forgot Password button.
- o Verify the following:
	- o User Information
	- o Principal/Dean Information
	- o Addresses
	- $\circ$  Select the opt-in or opt-out option to receive emails from DECA's corporate partners.
- o Click **Confirm Information** to advance to the next screen.

## **VERIFY YOUR CHAPTER INFORMATION**

- o Student Password Set the password used by your paid student members to access their student portal at www.deca.org/studentportal
- o Principal/Dean Information Second verification
- o CTE (Career and Technical Education) Director (High School Only) Leave blank if not applicable
- o Graduation Preferences Set the highest grade at your school
- o Set what happens to your senior members when you complete the graduation process (done at the beginning of the next school year).
	- o Move onto the Same Chapter Select your City and Chapter from the drop-down lists. Use this if you will be joining them the next year as your alumni/professional group.
	- o Eligible for Alumni/Professional Used so that those members can join as an Alumni/Professional Member and connect back to your chapter or the chartered association.
	- o Move on to Various Chapters Used so that those seniors can join a Collegiate DECA Chapter.
- o Confirm your DECA District, Region or Area: if you do not know this information, contact your Chartered Association Advisor.
- o Confirm your School District: if your district is not listed, please contact your Chartered Association Advisor to have it added.
- o Click **Confirm** to advance to the next screen.

## GET STARTED

- Any **RED** tabs should be clicked first. When you first login it will be the Chapter Information tab and the Chapter Advisor(s) tab.
- o Students Tab Graduate:
	- o Click the Select All button.
	- o Click Graduation Completed Your students will move based on what shows in the Graduating School column.
	- o OR click Drop Selected This will move everyone on the screen into Inactive Status.
- o Students Tab Edit Students
	- o Click the Bulk Grade Rollforward button and confirm on the pop-up.
	- o Click the Bulk Edit Complete button and confirm on the pop-up.
- $\circ$  All chapter information will pull from the two confirmation screens that were previously used. Simply verify and make any necessary changes.
- $\circ$  Update all chapter advisors on this screen by editing them or making them inactive by changing their status.
	- o Once invoiced, they cannot be removed.
	- o You can add Chapter Advisors by clicking on the Add Chapter Staff.

#### ADD ADDITIONAL MEMBERS

- In the appropriate tab (Students, Alumni, Professional and Chapter Advisor), click the **Add** button.
- o The following information is required when adding a student member.
	- o First Name and Last Name
	- $\circ$  Grade/Year In School (5<sup>th</sup> through 12<sup>th</sup> for High School and Freshman through Graduate for Collegiate)
	- o Gender (Female, Male, Other, Opt-Out)
	- o Demographic
	- o Member Title
	- o Years as a DECA member

 **TIP** | Upload your members using an excel template found in the Bulk CSV Upload section.

## SUBMIT YOUR MEMBERSHIP AND PAYMENT

- o Once you are ready to submit, you may do so through the student tab. You can select individual members to submit or you may submit all at once.
	- o Note: Unsubmitted Chapter Advisors will be submitted along with the students.
- o Invoicing and Submitting Payment
	- o Click on the **Invoice History** tab
	- $\circ$  To pay online with a credit card:
		- § Click the **RED** Pay Invoices button and select the invoice(s) you wish to pay
		- Fill in all the required fields and click the Pay button
	- o To pay with a check:
		- § Click the emoji under the view column
		- Print and follow your school's check processing procedure

### ADDITIONAL FEATURES

- o Additional Stickers Request if your membership exceeds the number of stickers you received, request more.
- o Print Membership Cards select paid members and print membership cards
- o Print Membership Certificates select paid members and print membership certificates
- $\circ$  Membership Information found by clicking the Membership Information Bar on the top right of your screen, this shows current year compared to previous years.
- o Student Portal available for students to self-report demographic information, view prior years' transcripts, and enter DECA history.
- o Conferences shows available DECA Inc. managed conferences that you may register to attend.
- o Invoice History shows all invoices for the current year along with payments and balances due. Historical invoices are also available through this tab.
- o Association Information provides contact information for the Chartered Association Advisor, Association Dues rates, and important membership and association meeting dates.
- o Resources houses DECA's W-9 and instruction booklets.
- o Emerging Leader Award nominate a senior member for this award.
- o SBE Certification History provides past SBE history information for the chapter.
- o Name Change Process allows you to request a name change with reason to get approval of chartered association advisor.

#### FOR ADDITIONAL SUPPORT, PLEASE CONTACT MEMBERSHIP@DECA.ORG.